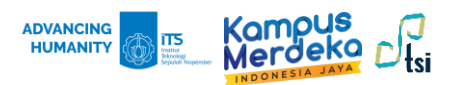

## **Panduan Koneksi myITS-WiFi**

## **Koneksi Windows 10/11**

1. Pilih icon *Wi-Fi* yang ada di pojok kanan bawah tampilan layar.

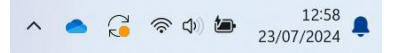

2. Koneksikan Wi-Fi ke SSID **myITS-WiFi** dengan klik **Connect** untuk menghubungkan komputer ke WiFi.

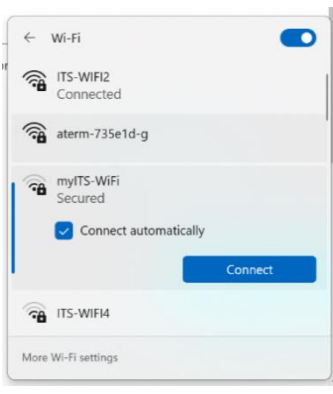

3. Isi kolom username dengan email ITS dan gunakan password myITS. Lalu klik OK.

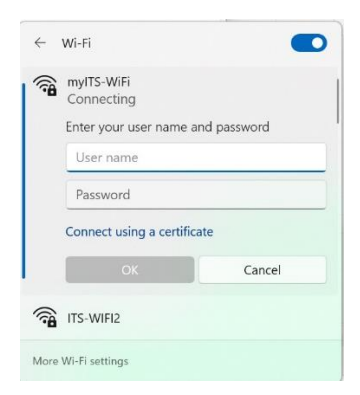

4. Klik Connect untuk menyetujui sambungan, hingga muncul Connected.

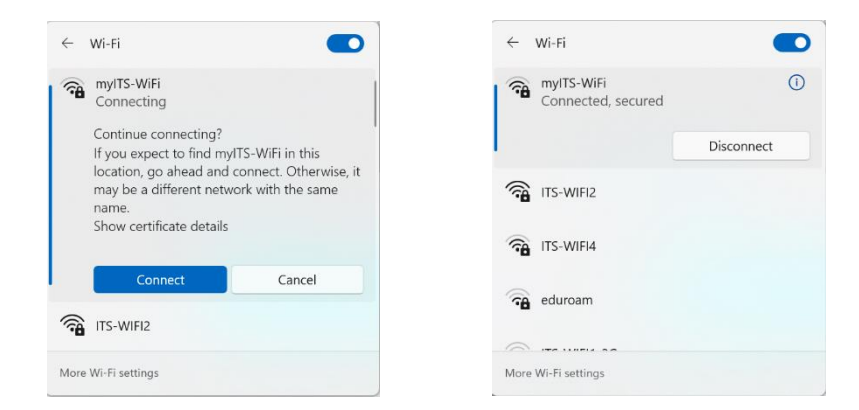

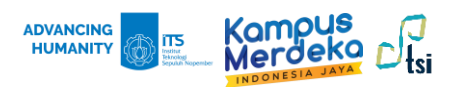

## **Koneksi Iphone**

1. Nyalakan Wi-Fi di perangkat hp Anda, dan cari myITS-WiFi di daftar Wi-Fi yang tersedia.

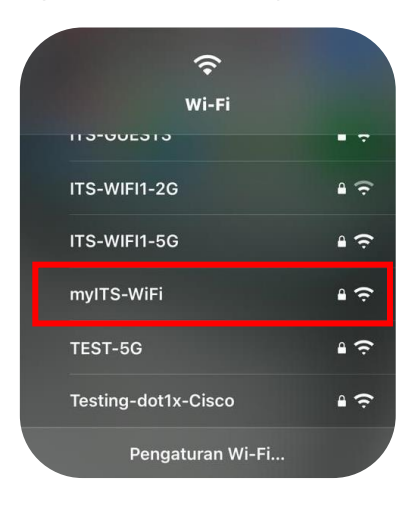

2. Isi kolom nama pengguna dengan email ITS, dan gunakan password myITS.

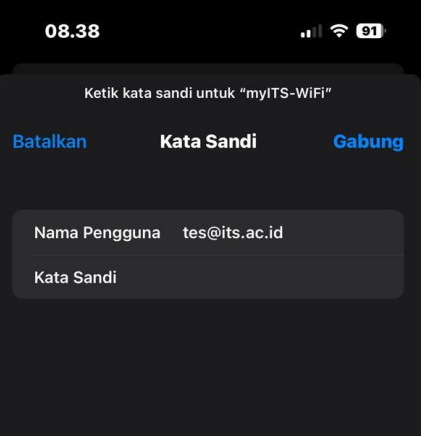

3. Pada tampilan Sertifikat, pilih Percayai. Jika sudah centang biru, maka koneksi berhasil.

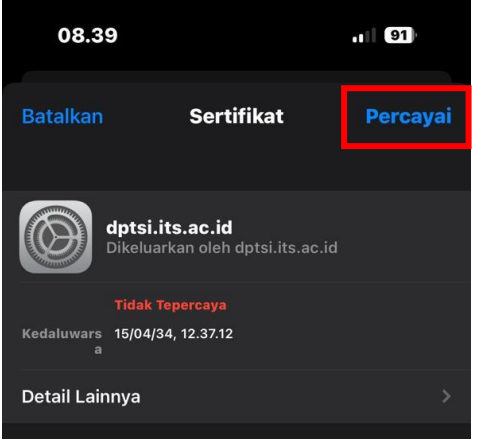

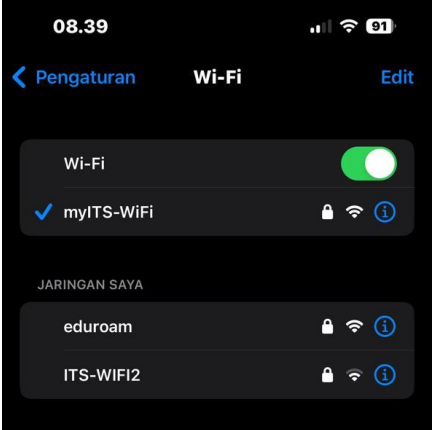

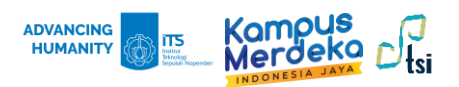

## **Koneksi Android**

1. Nyalakan Wi-Fi di perangkat hp Anda, dan cari myITS-WiFi di daftar Wi-Fi yang tersedia.

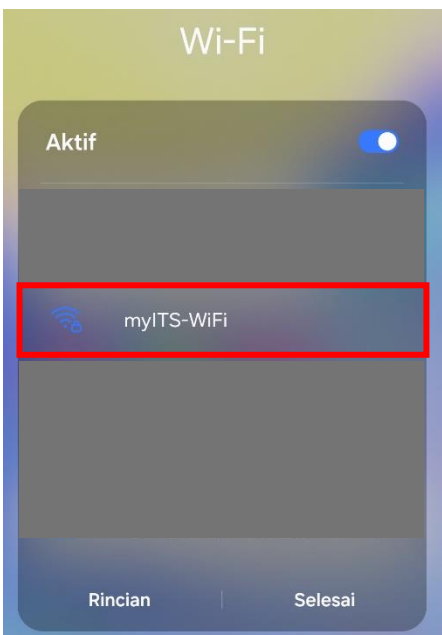

2. Isi kolom identitas dengan email ITS, dan password myITS. Lalu pilih sertifikat: Jangan validasi. Jika status myITS-WiFi Terhubung, maka koneksi berhasil.

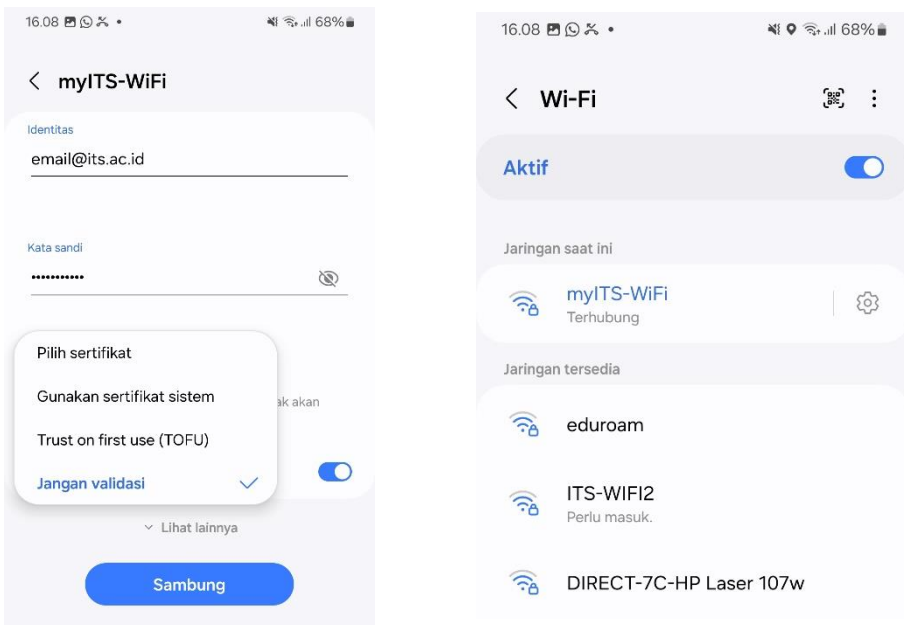